## P2P-Sender Guide

- Log into SRB Online Banking at www.sugarriverbank.com.
- Select MyPage

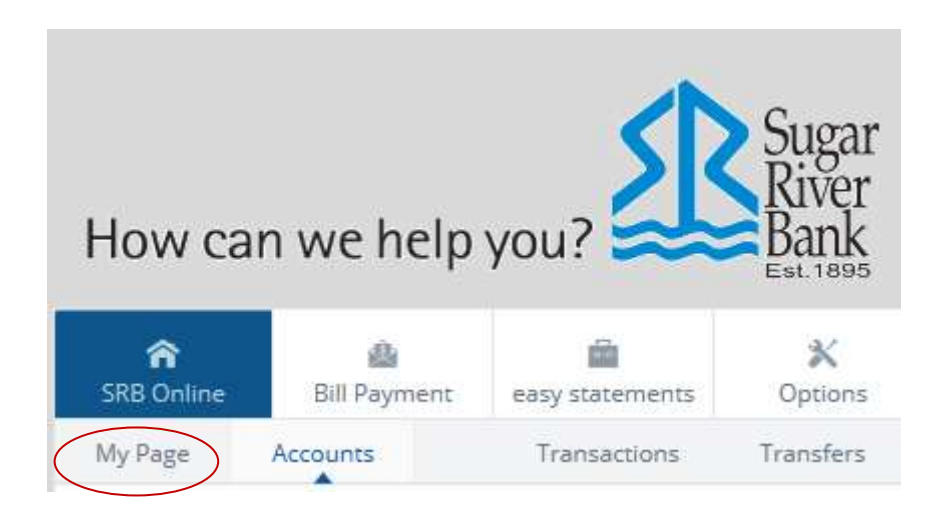

On MyPage, locate the MyPay sendmoney widget and click on Click Here.

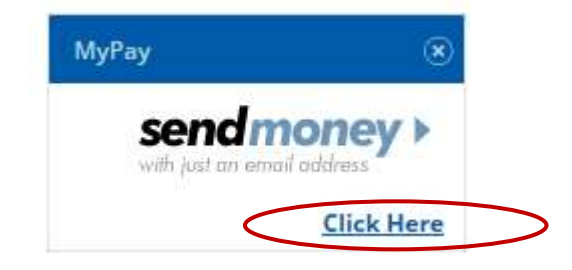

The Widget Window will be displayed. Here the payee information is entered- name, email address, payment amount, process date and Keyword. The Keyword will need to be communicated to the payee via a secure method. ( Example: Verbally, over the phone.) Please note: This only happens once for each payee, all future payments to the same recipient bypass this process.

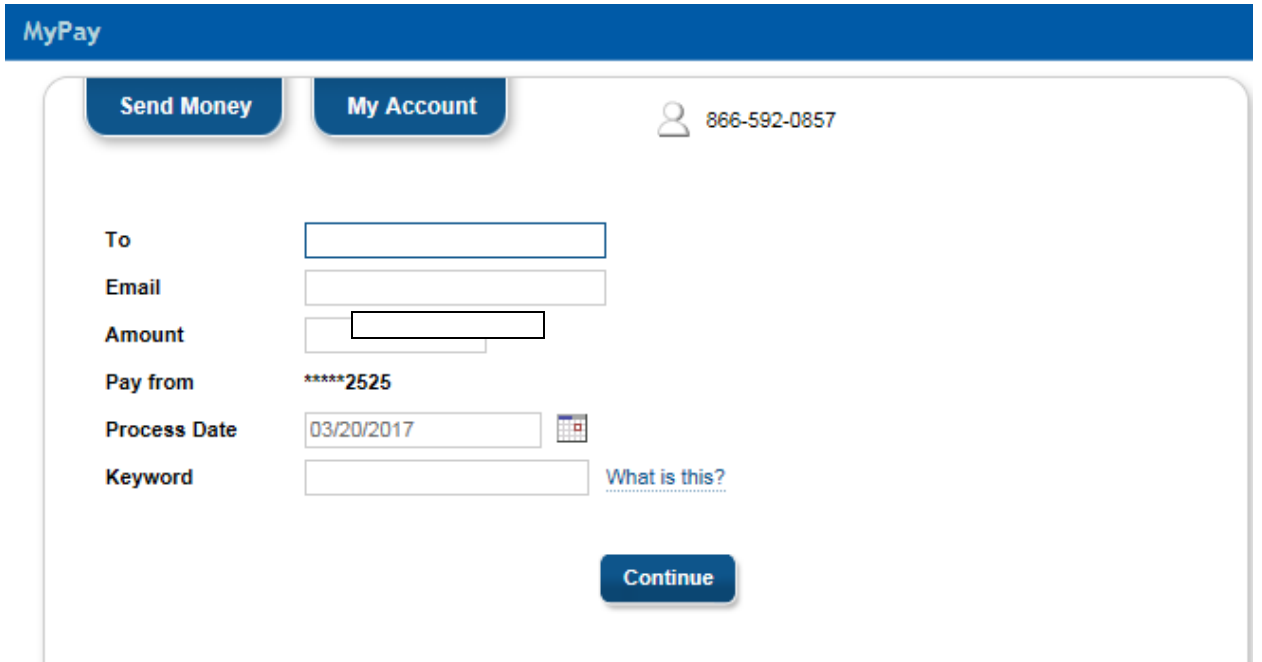

For security purposes, each time a new payee is set up you will need an Activation Code. From the radio buttons, choose how you would like to receive the one-time code. After you select the method, click the Request Code button. Make sure you have access to the method you chose. If email was requested, do not close the widget, but open a new tab or web browser to get the code.

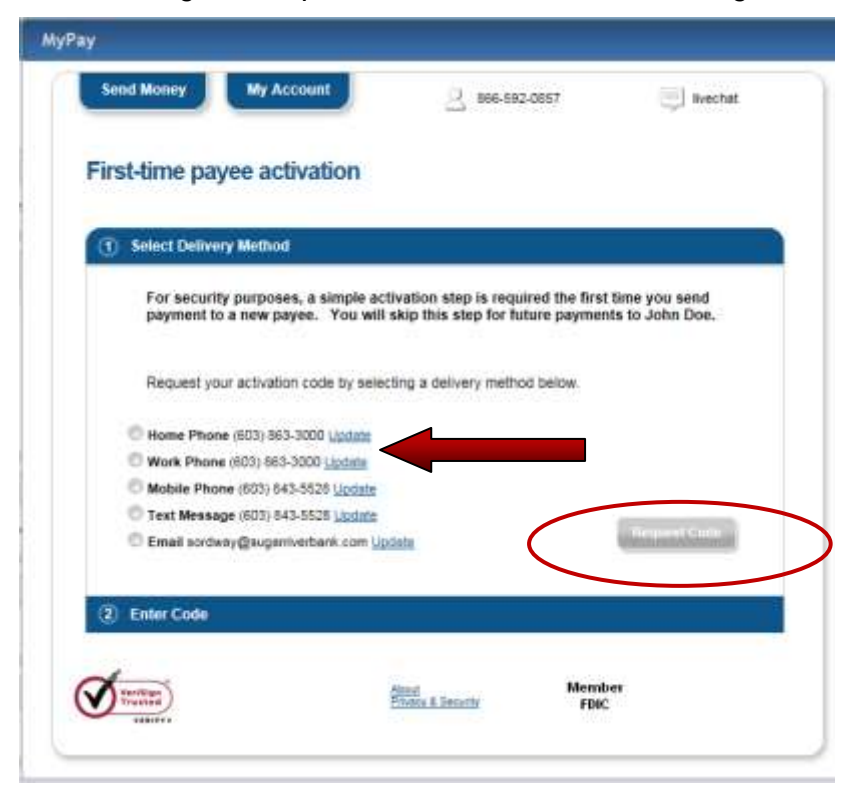

In this example, we have requested the Activation Code via email.

From: billpaysupport@billpaysite.com [mailto:billpaysupport@billpaysite.com] Sent: Tuesday, September 01, 2015 1:05 PM To: Sender Last Name, First Name **Subject: Activation Code** 

Dear Sender First Name/Last Name,

Thank you for using online bill pay. We have received your request to add Payee First Name/Last Name as a payee.

To complete the verification process, we are supplying you with a four-digit Activation Code, which you should enter on your Activation Code screen.

The four-digit Activation Code is: 6682

Once you have submitted this Activation Code, the verification process will be complete.

Thank you for using online bill pay.

Sincerely,

Subscriber Support

Enter the Activation Code in the Activation Code box. Click Continue.

## **First-time payee activation**

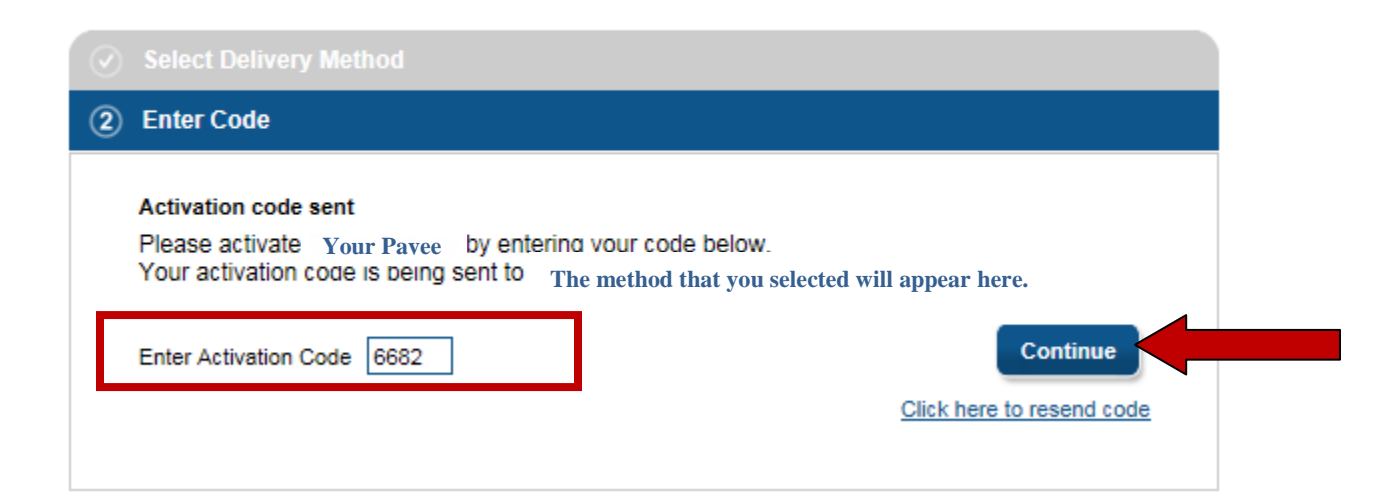

Review the payment, if you find an error, you may correct this by clicking the Send Money tab at the top of the page.

## If you find an inaccuracy, click here.

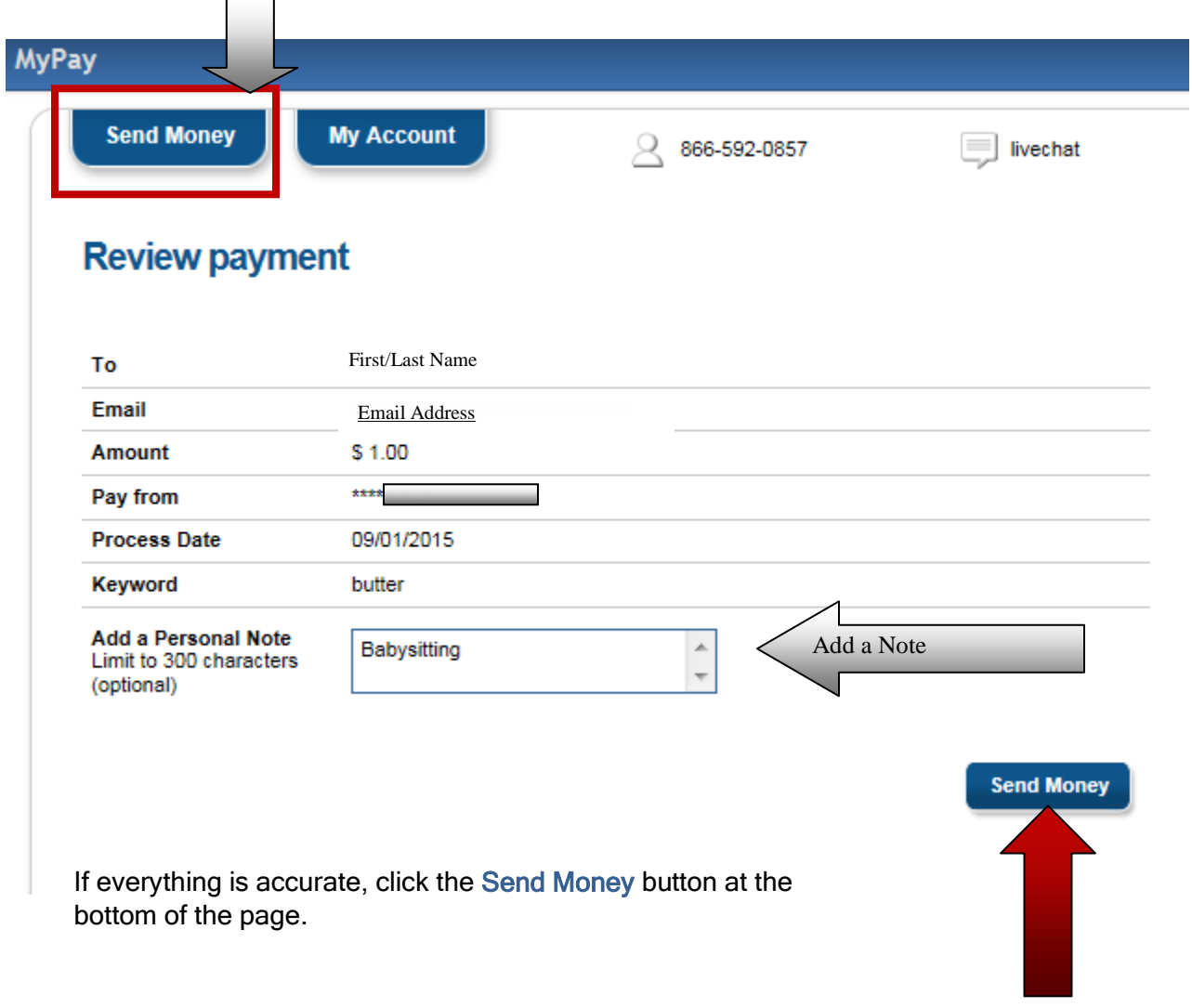

Click here, if everything is correct.

A Payment Scheduled confirmation will appear. This details that the payment will be processed and that the payee will be emailed notifying them of your payment. You have the option to Pay another Person or end your session by clicking the X in the upper right hand corner of the widget.

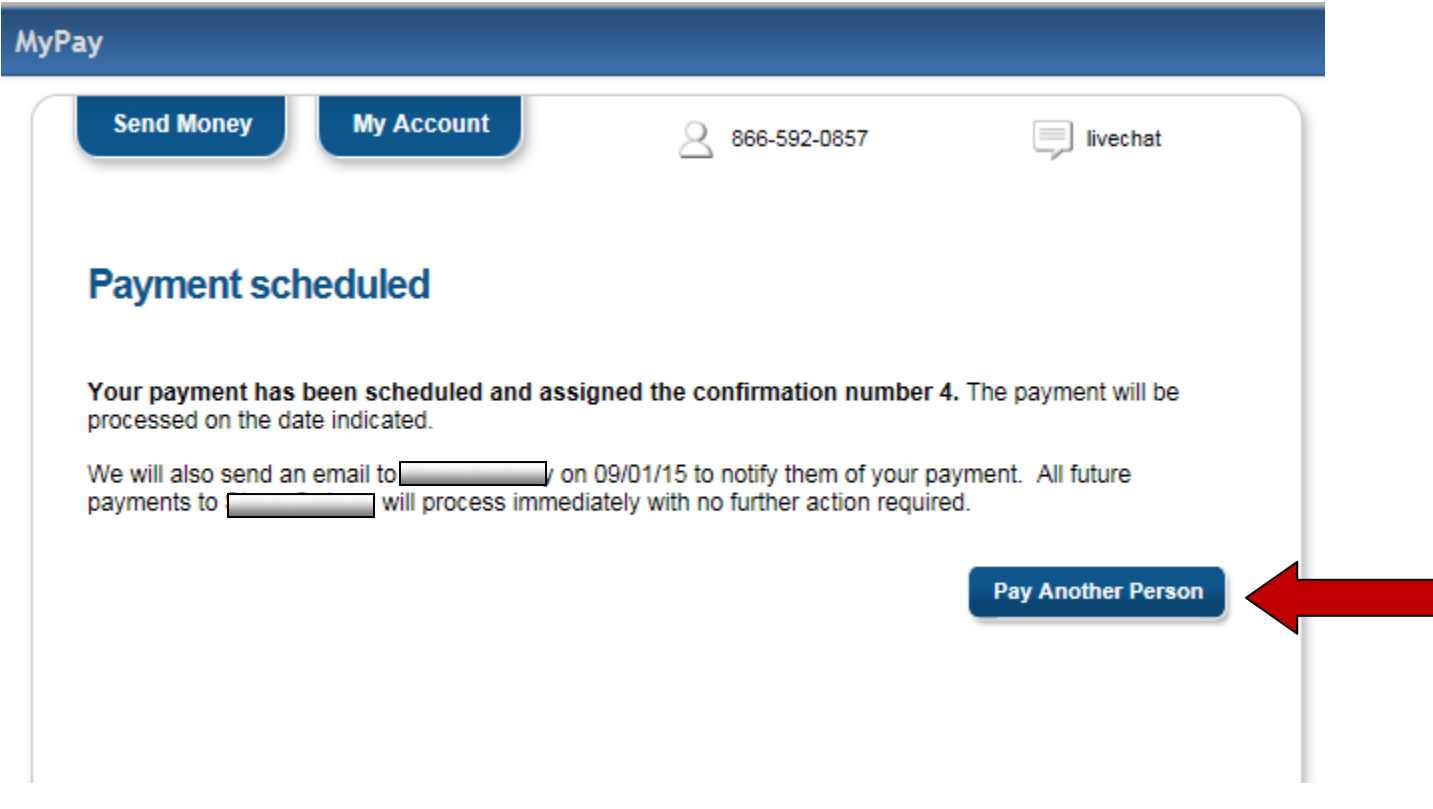

The payment will not process until the payee has entered their information in the payment system. Once the recipient does complete this, you will receive an email confirmation and that the payment is now in process. Example of the email from [billpaysupport@billpaysite.com](mailto:billpaysupport@billpaysite.com) :

You recently submitted Payee Name as an addition to your bill payment payee list. We are pleased to inform you that Payee Name has now been activated and you can begin scheduling payments immediately. Please do not reply to this message. If you have questions or have received this message in error, please contact us at 866-592-0857.

Regards,

SRB MyPay Customer Service